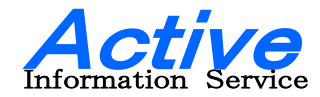

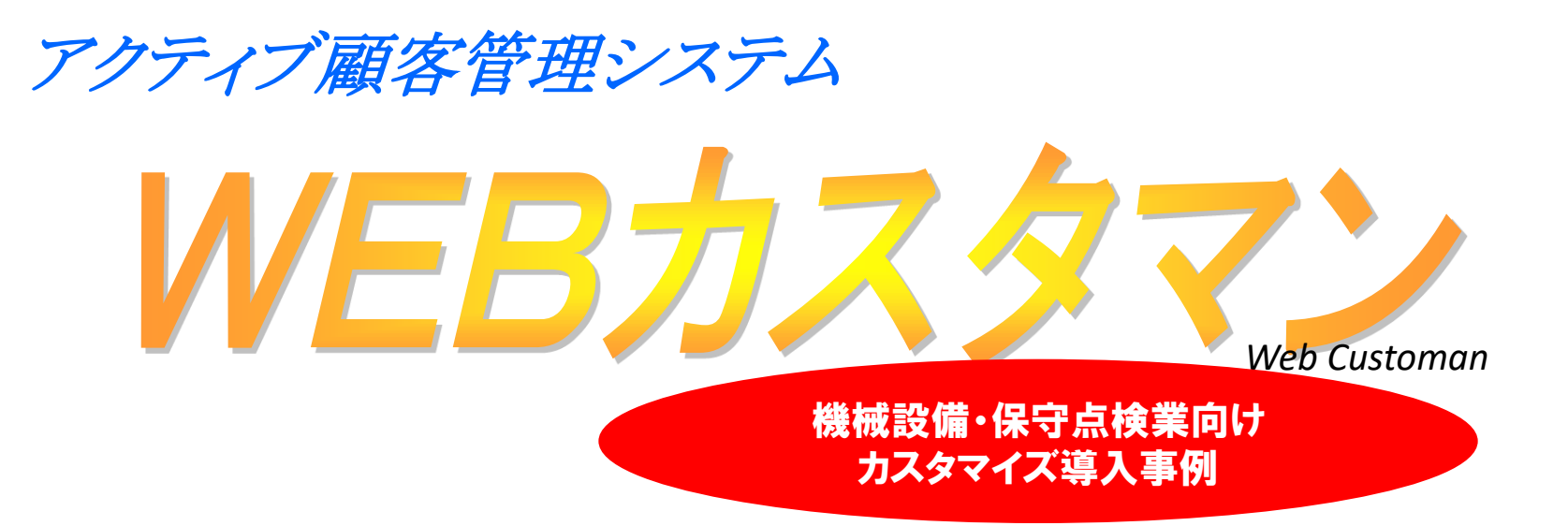

# 株式会社アクティブ情報サービス http://www.j-active.com

2023/07/24

#### 機械設備会社 保守点検予定・履歴管理カスタマイズ事例

■例えば、定期点検や保守期限や耐用年数切れのアラート や更新時期を迎えるお客様をアラート表示したり、業務の進 捗状況や部門間の引継遅延状況をアラートしたりします。

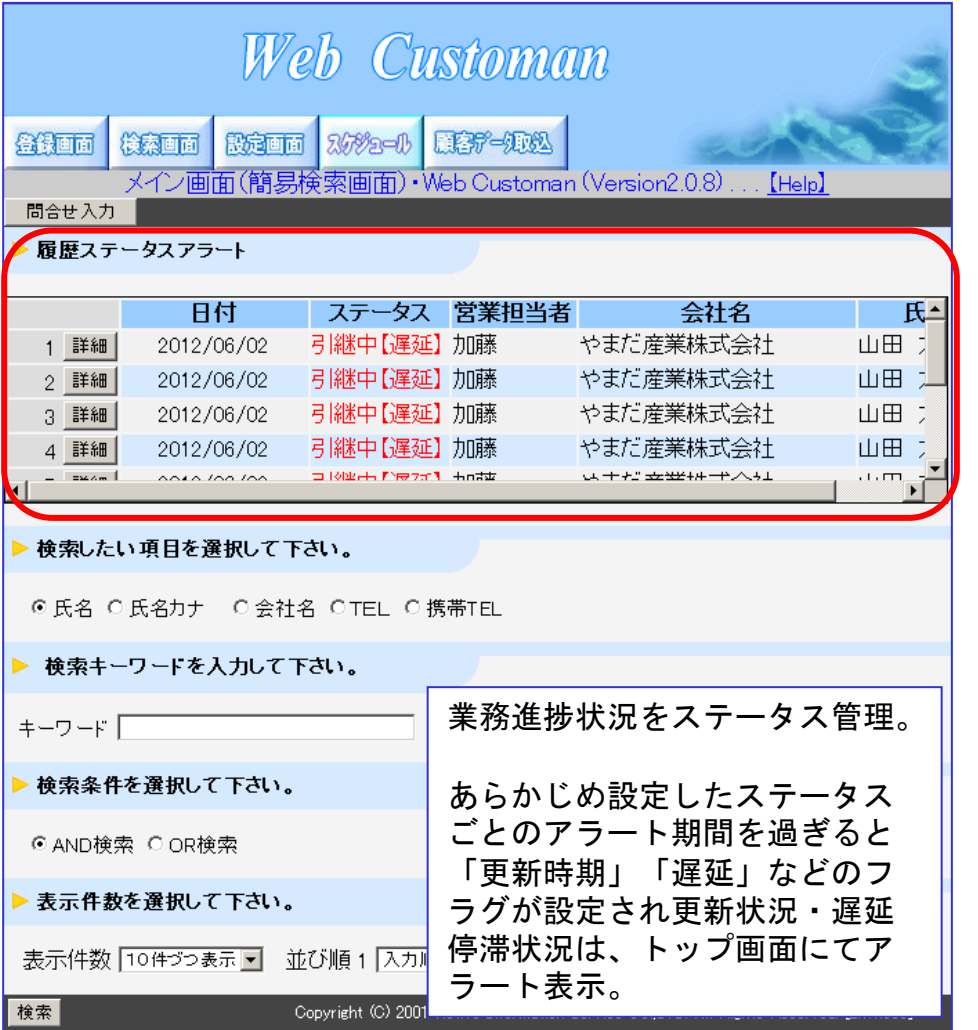

#### **Web Customan** 月間予定 カンダー ◎ ● 8 2020年4月 顧客予定リスト 2020/04/01  $\blacksquare$ 日 火 水  $\ast$ 金 玉 (相沢 太郎):【2ヶ月毎点検】 【(担当 太郎):【定期点検】 2020/04/05 ■株式会社アイザワ(相沢 太<br>|郎):【2ヶ月毎点検】 。<br>■株式会社サンブル(担当)<br>太郎)【定期点検】 ■株式会社アイザワ(相訳<br>太郎)【2ヶ月毎点検】 ■株式会社サンプル(担当)<br>太郎):【空期占#】 2020/04/07 株式会社サンブル(担当 太<br>郎):【定期点検】 2020/04/09 株式会社アイザワ(相沢<br>太郎)【2ヶ月毎点検】 ■様式会社サンブル(担当 太 2020/04/14 <mark>株式会社アイザワ(相沢 太</mark><br>郎):【2ヶ月毎点検】 |株式会社アイザワ(相訳)<br>|大郎)【2ヶ月毎点検】 2020/04/20 <mark>株式会社アイザワ(相沢 太</mark><br>|郎):【2ヶ月毎点検】 29 昭和の日 。<br>【(山田 太郎)【毎月点<br>【柿】 2020/04/30 (山田太郎):【毎月点検】 メイン画面へ 年間カレンダーへ **Web Customa** 年間予定 年間カレンダー 8 4 8 2020年 2月 1月 【(相沢 太郎):【2ヶ月毎点検】 オプションで定期点検など 【(山田 太郎)【毎月点検】 4月 あらかじめ決められた日程 【(相沢 太郎):【2ヶ月毎点検】 (担当 太郎):【定期点検】 を顧客ごとに設定すること 【(山田 太郎)【毎月点検】 などもできます。 6月 【相沢 太郎 (2ヶ月毎点検) ▌(山田 太郎)【毎月点を | (山田 太郎):【毎月点検】 78 8月 【相沢 太郎):【2ヶ月毎点検】 予定一覧**Web Customan** 顧客予定一覧画面 □ 完了済の予定を表示する 絞り込み 定名 録件数5件 (1-10件まで表示しています) メイン画面へ 完了予定コード 納入先名(納入先担当者) 予定日 繰り返しの頻度 予定名 保守内容 担当者 1 詳細 | 株式会社アイザワ(相沢 太郎) 2020/04 2か月 2ヶ月毎点検 2ヶ月毎点検 加藤 56 定期点検 年1回の定期保守点検作業 山田 2 詳細 | 株式会社サンブル(担当 太郎)  $57\,$ 2020/04 毎年 2か月 2ヶ月毎点検 加藤 3 詳細 | 株式会社アイザワ(相沢 太郎)  $56\,$ 2020/04/05 2ヶ月毎点検

毎年

毎年

 $57\,$ 

57

2020/04/07

2020/04/09

保守点検予定カレンダー

4 詳細 株式会社サンプル(担当 太郎)

5 詳細 株式会社サンプル(担当 太郎)

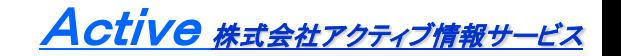

年1回の定期保守点検作業

年1回の定期保守点検作業

山田

山田

定期点検

定期点検

#### ■機番ごとのメンテナンス履歴を確認できます。

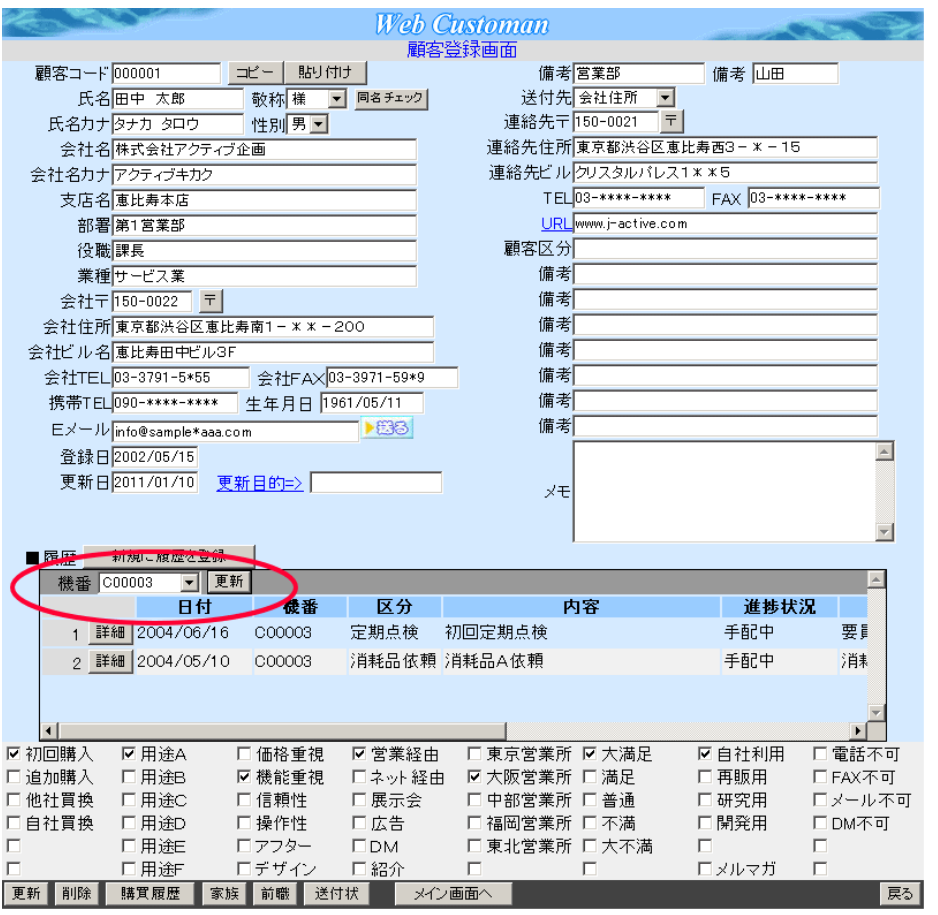

お客様に複数の機械や設備を導入している場合でも機番ごと の保守履歴やメンテナンス履歴を確認することができます。

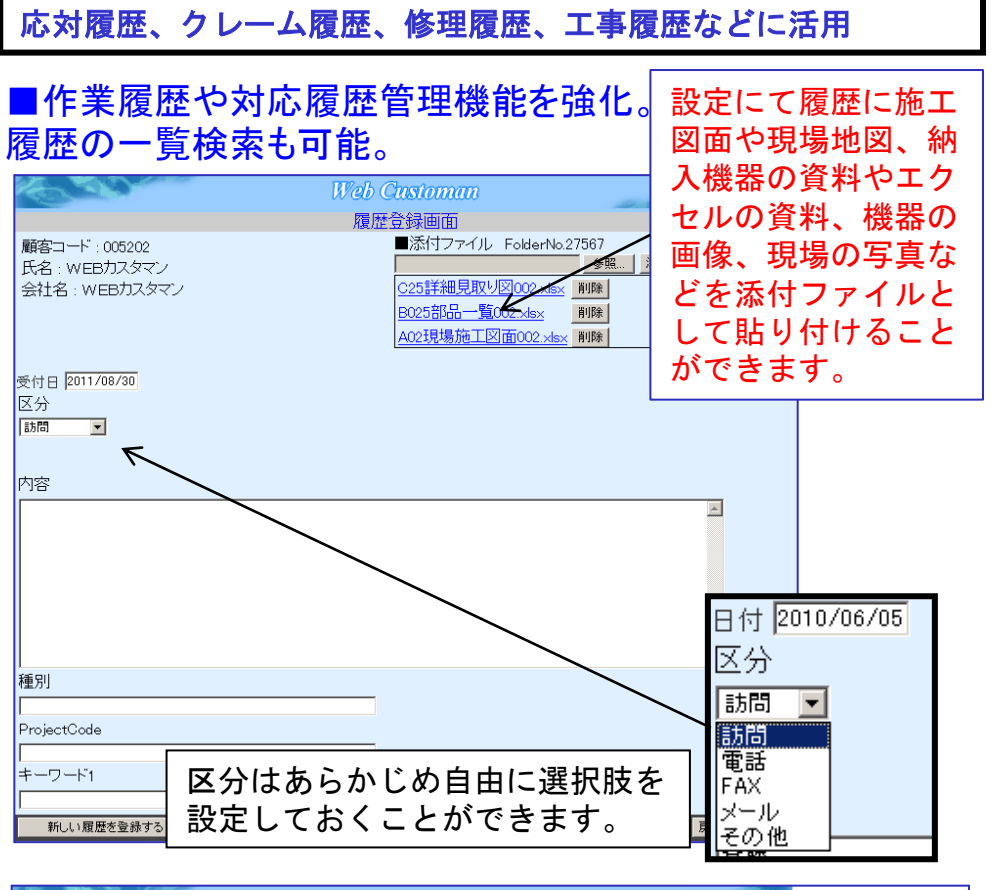

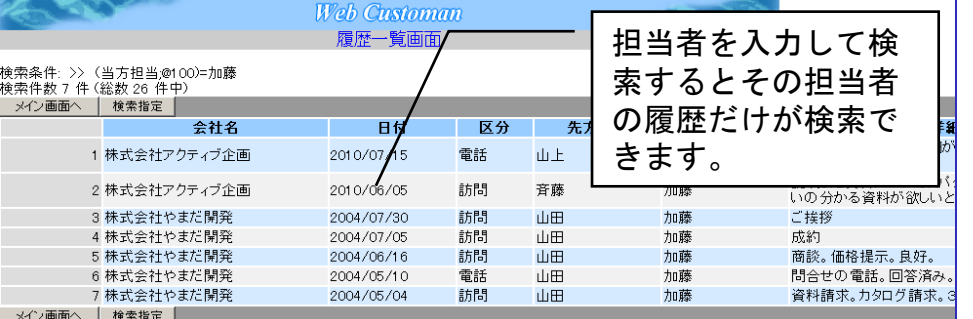

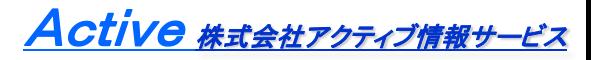

#### B社 機械・設備販売、保守業務でのカスタマイズ事例

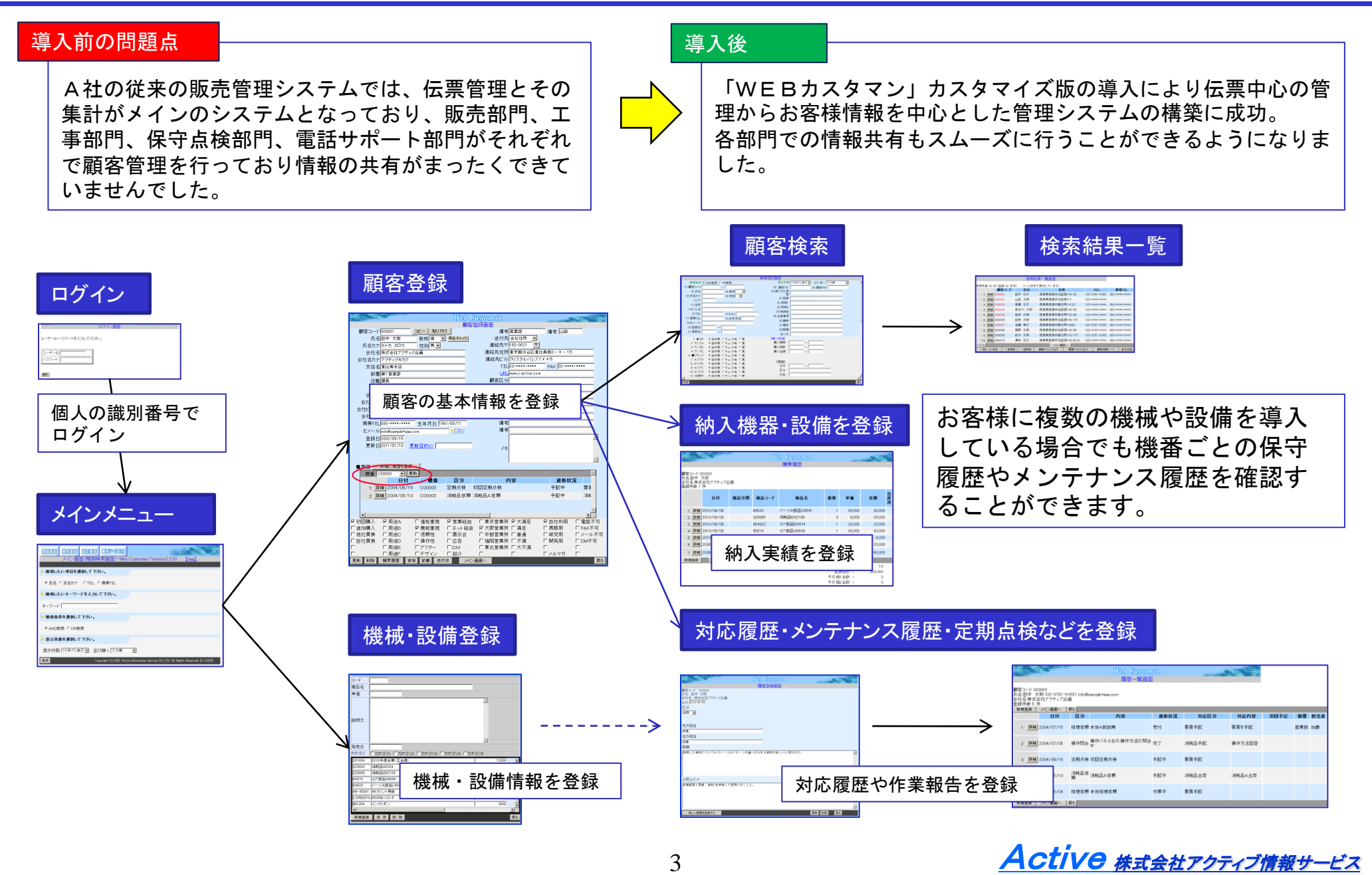

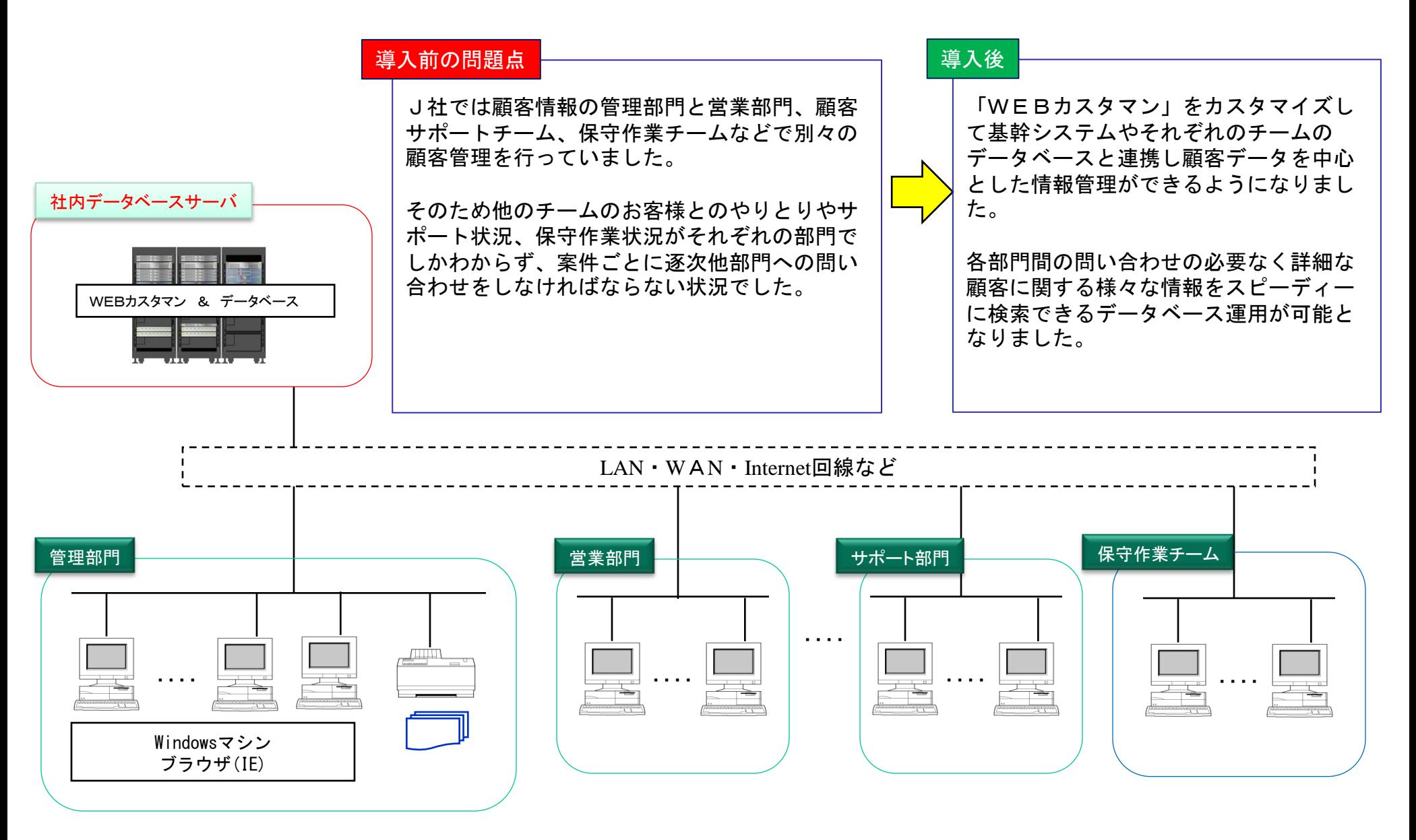

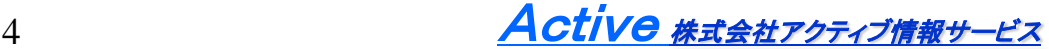

## H社 カスタマイズ活用事例

#### 導入前の問題点

企業情報の管理を行いたい。登録した企業に紐づく かたちでその企業の担当者を登録していきたい。

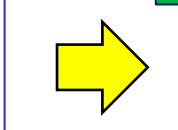

メイン画面の「会社マスタ」ボタンから会社 マスタ画面に移動。 会社情報の登録・削除が行え、会社情報が変 更された場合には、ここから変更することで、

顧客情報も変更されるようにした。

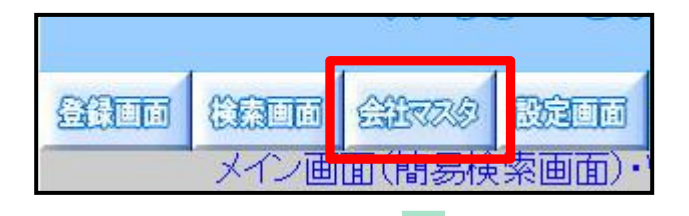

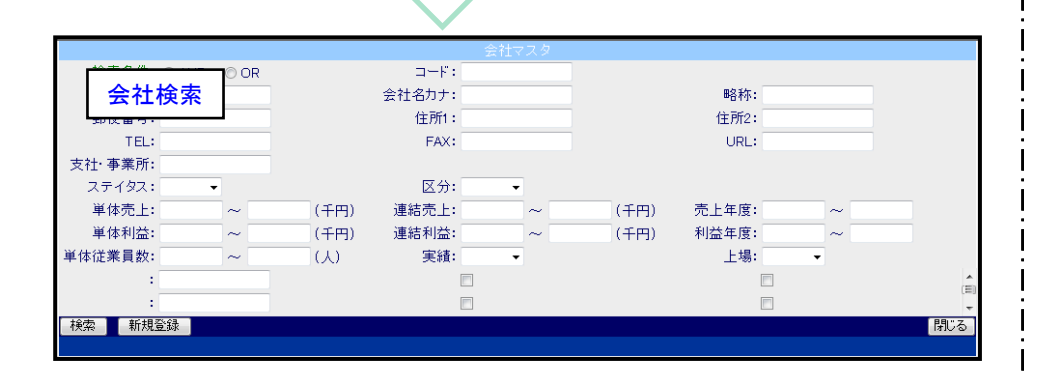

導入後

会社マスターを追加し、企業の詳細情報を登録できるようにした。 顧客画面で「会社」ボタンをクリックすると会社の選択ができるよ うにし企業内個人の登録が簡単にできるようになった。

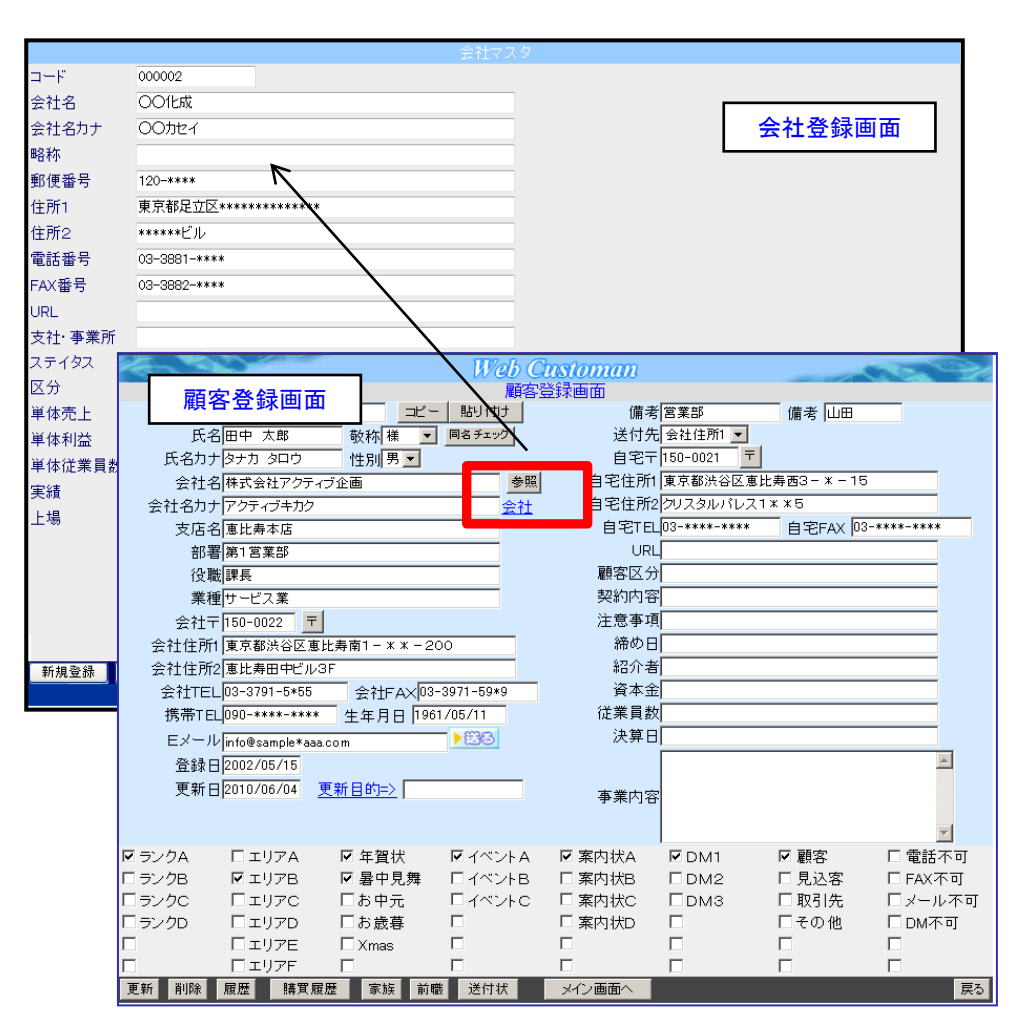

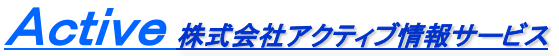

## K社 ファイル添付カスタマイズ機能

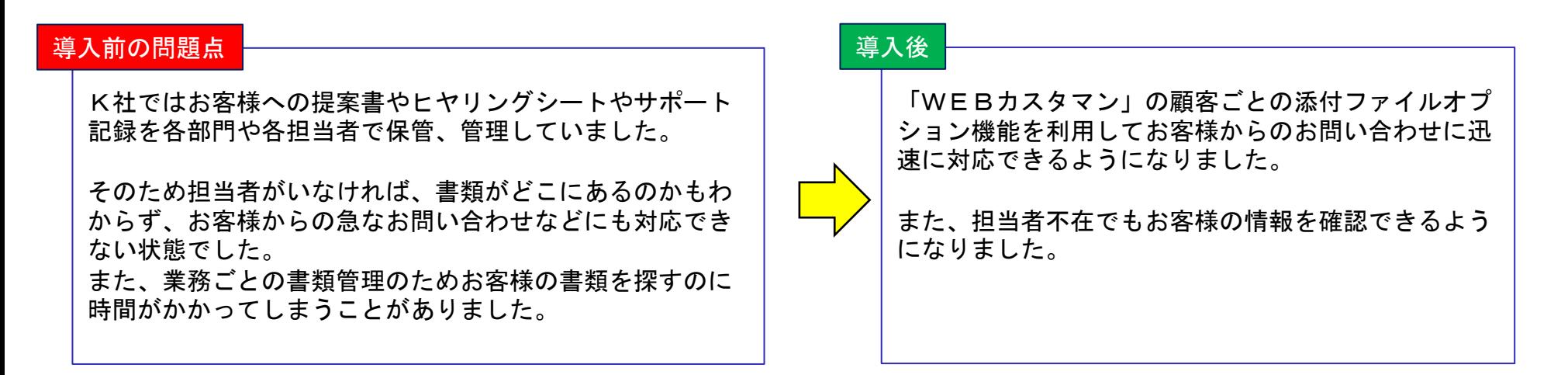

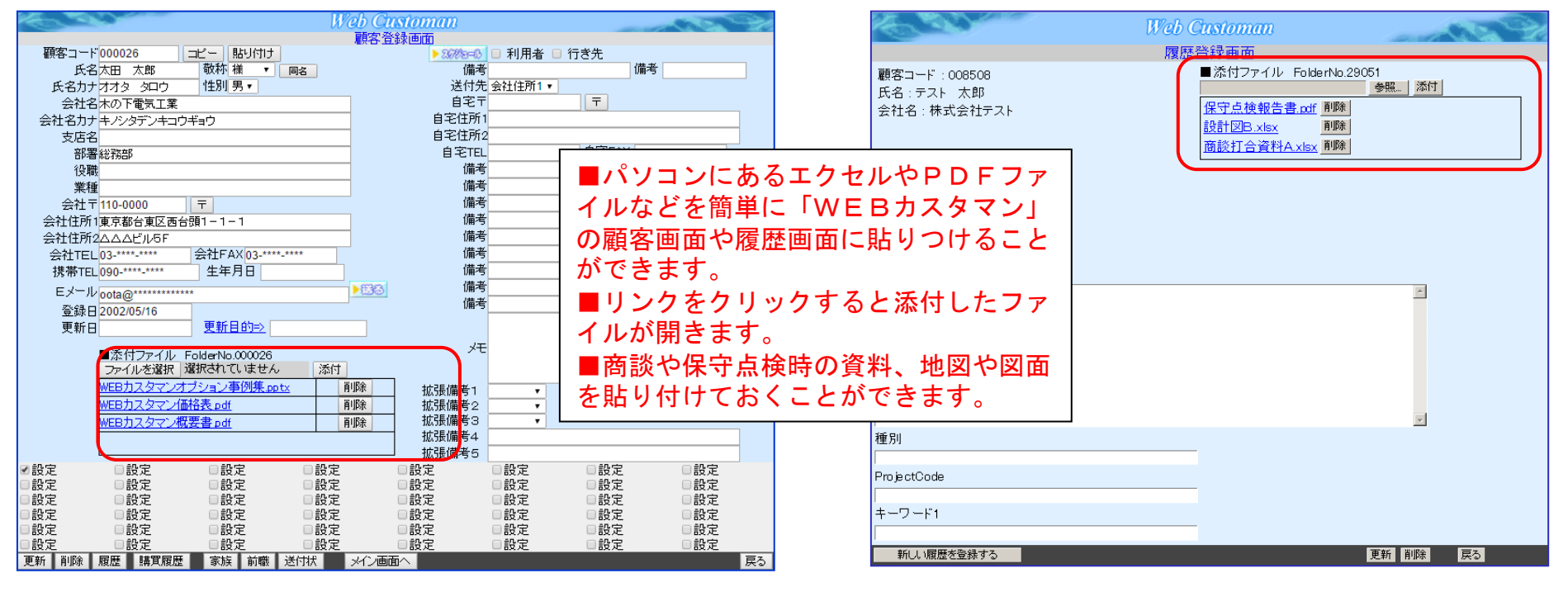

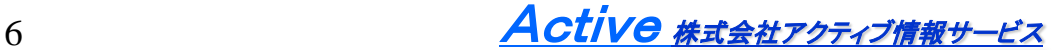